# PROCESADOR DE TEXTO DE OPEN OFFICE

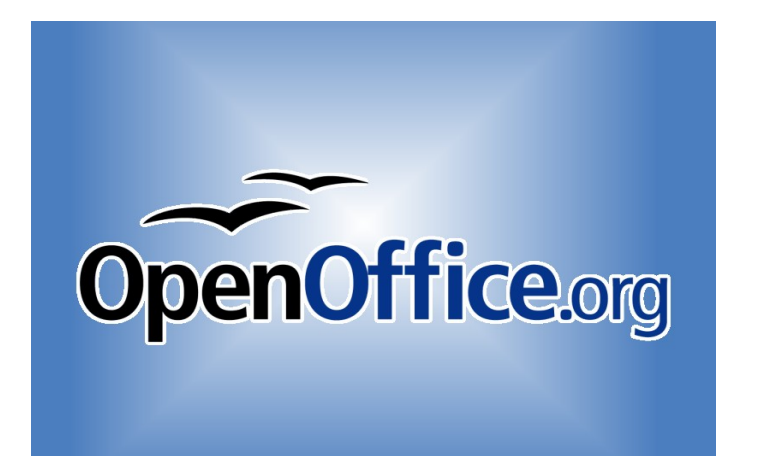

# WRITER

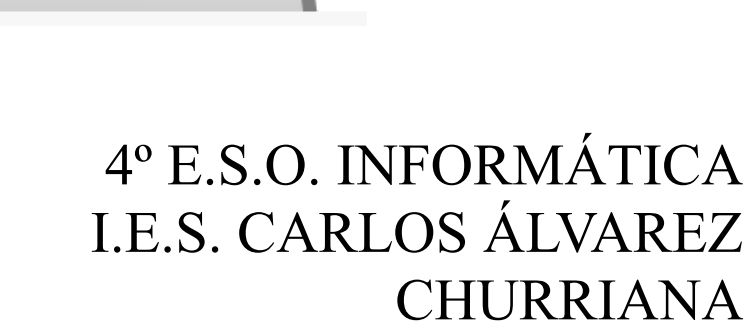

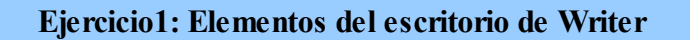

En general se habla de formato para referirse a las características externas de un documento. El formato puede afectar a:

- DOCUMENTO: Los márgenes, el tamaño del papel, la orientación del texto.
- D PÁRRAFO: La distancia entre las líneas, el alineamientos...
- **D** TEXTO O LETRA:
	- o Estilo del texto: cursiva, negrita, subrayado...
	- o Tamaño, se mide en puntos, lo normal 11, 12.
	- o Tipo de letra, en informática llamada FUENTES.
	- o Color de la fuente.

#### Crear un documento

¿ Abre el menú de inicio del escritorio y arranca OpenOffice.org Writer, como se vio en la página 2: se abrirá un documento nuevo preparado para escribir lo que quieras. En él se pueden distinguir las siguientes partes:

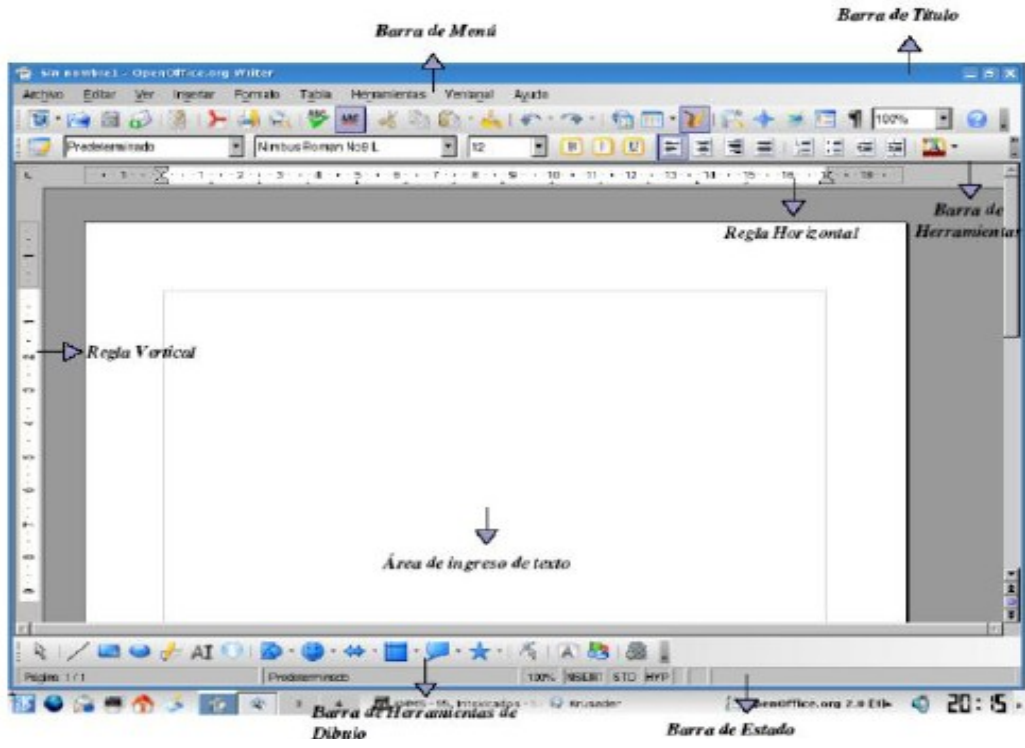

Realiza una captura de la pantalla y escribe los distintos elementos con flechas y cuadros de texto.

# Ejercicio 2 : Combinaciones de teclas

### Ejercicio 2: LAS COMBINACIONES DE TECLAS

- □ . Debe estar escrito a Arial Black, 14, centrado, Subrayado y color Magenta1. Para cambiar el color del texto debes seleccionar la palabra y pulsar  $\mathbb{A}$
- ξ Copia debajo del título lo siguiente:

El teclado se compone de letras, números y símbolos. Todos ellos se denominan caracteres. Hay algunos caracteres que simplemente pulsando la tecla correspondiente se marcan en la pantalla, pero hay otros que necesitan que se pulsen una combinación de teclas. Debemos aprender los siguientes símbolos:

- La arroba, se debe pulsa r Tecla alt  $Gr + 2$ .@
- El tanto por ciento, se debe pulsar Tecla mayúscula + 5.
- El asterisco, se pulsa la tecla de may úscula + tecla +,\*
- La barra de división, se pulsa la tecla de mayúscula + 7, l
- La almohadilla, se debe pulsar Tecla alt  $Gr + 3.4$
- La Aspersan, se debe pulsar Tecla mayúscula + 6.&
- Comillas dobles, se debe pulsar Tecla mayúscula + 2."
- El igual, se debe pulsar Tecla mayúscula + 0.=
- Los dos puntos, se debe pulsar Tecla mayúscula + .:
- El signo de exclamación depende de si es el punto hacia arriba o hacia abajo, ¡! completar por el alumno
- El signo de interrogación depende de si es para abrir o cerrar la pregunta, ¿? completar por el alumno
- El guión bajo
- El euro se debe pulsar Tecla alt Gr + E. $\epsilon$
- El dólar se debe pulsar Tecla Shift + 4.\$
- Los paréntesis, se pulsa mayúscula y 8 o 9 depende del lado, ()
- Los corchetes, se pulsa Tecla alt Gr y ..., []
- $M$ enor que,  $\leq$
- $-$  Mayor que. >

# Ejercicio 3 : Alineación de textos

Siempre que escribamos un texto hay 4 formas de alinearlos,

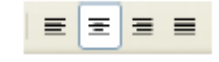

- Izquierdo, Todas las líneas pegadas al lado izquierdo y el derecho es irregular. п
- $\Box$ Centradas, las líneas se mantienen equidistante a ambos lados.
- □ Derecho, Todas las líneas pegadas al lado derecho y el izquierdo es irregular.
- о Justificadas, el texto está alineado tanto a la izquierda como a la derecha.

Para alinear el texto se sitúa el cursor en cualquier parte del párrafo y se pulsa a uno de los siguientes botones o se pulsan las combinaciones de teclas siguientes:

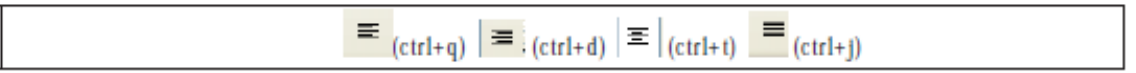

- Para practicar el ejercicio abre el menú de inicio del escritorio y arranca OpenOffice.org ξ Writer: se abrirá un documento nuevo preparado para escribir lo que quieras.
- ¿ Crear un documento a continuación en el que aparezca el siguiente texto. Habrá algunas cosas que debas completar tú. Atento. Primero pon el título:

Ejercicio 3: ALINEACIÓN DE TEXTOS.

Debe estar escrito en Andalus, 14, y el color de cada párrafo como aparece más abajo.

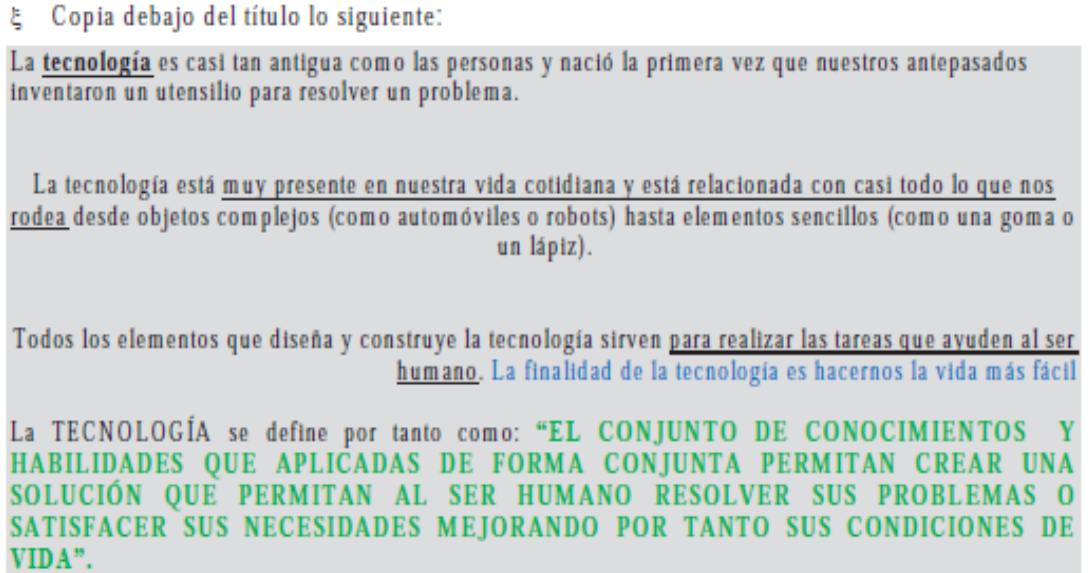

Fíjate que cada párrafo está justificado de una forma diferente, haz que tu ejercicio quede ξ loual

Practica el alineado del texto con las distintas combinaciones de teclas que se indican arriba, por ejemplo para justificarlo pulsa  $(Ctrl + j)$ 

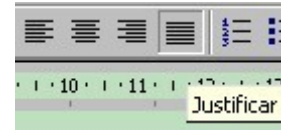

Debes escribir el siguiente texto. Cada línea debe tener un color, un tamaño y u tipo de fuente diferente. Debajo de cada frase escribe que tipo de letra has usado, su tamaño y el color. Observa el ejemplo:

# Texto escrito en Tunga, tamaño 18, turquesa 6

- ξ Para practicar el ejercicio abre el menú de inicio del escritorio y arranca OpenOffice.org Writer: se abrirá un documento nuevo preparado para escribir lo que quieras.
- ¿ Crear un documento a continuación en el que aparezca el siguiente texto. Habrá algunas cosas que debas completar tú. Atento. Primero pon el título:

Ejercicio 4: TIPOGRAFÍAS, FUENTES.

El texto que debes copiar es:

Las fases del proceso tecnológico son las siguientes:

- 1. Identificar el problema o la necesidad.
- 2. Explorar las ideas y diseñar las distintas soluciones que se nos ocurran.
- 3. Planificar el trabajo.
- 4. Construir un objeto.
- 5. Comprobar si funciona correctamente.
- 6. Realizar el informe final.

Muchas veces al escribir rápido tenemos faltas de ortografía, otras veces no sabemos bien cómo se escriben ciertas palabras. Los procesadores de texto nos ayudan a corregir esos  $\left|\frac{cos\theta}{2}\right|$  esc , con la primera hacemos una corrección errores. Tenemos por tanto dos formas manual, es la que recomendamos porque te da varias opciones. La segunda lo corrige automáticamente y a veces tenemos errores. En esta práctica copia el siguiente texto igual, con las faltas incluidas. Luego corrige los errores ortográficos con la primera opción, "REVISIÓN ORTOGRÁFICA".

- ¿ Para practicar el ejercicio abre el menú de inicio del escritorio y arranca OpenOffice.org Writer: se abrirá un documento nuevo preparado para escribir lo que quieras.
- E Crear un documento a continuación en el que aparezca el siguiente texto. Habrá algunas cosas que debas completar tú. Atento. Primero pon el título:

Ejercicio 5: CORRECTOR ORTOGRÁFICO.

El texto que debes copiar es:

ace 15 años que celebramos Halloween primera vez esta fiesta aquí, yo bine con mi mejor amigo, Diego, la noche era muy lluviosa y la jente salía a la calle solo a tirar la basura. A las 00:00 sonó la sirena de hincendios del pueblo pero nada estava incendiado, todos salieron de sus casas y de repente me di cuenta de que Diego no estava conmigo, empezé a llamarle pero no aparecía, a los dos días apareció muerto con una calabaza en la caveza..

ह Realiza la revisión ortográfica.

# **Ejercicio 6 : Copiar (Ctrl + C) y Pegar (Ctrl + V)**

Copia el siguiente texto y realiza el ejercicio que se indica abajo:

La lata fue inventada en Inglaterra en 1810. En 1812 los soldados británicos llevaban en sus mochilas latas de conserva, pero las tenían que abrir con ayuda de la bayoneta; si ofrecía dificultades se recomendaba recurrir al fusil, y un tiro solucionaba el problema. Y doce años después, en 1824, el explorador inglés William Parry llevó latas de conservas al Ártico: carne de ternera enlatada. El fabricante de aquellas conservas hacía la siguiente recomendación para abrir las latas: "Córtese alrededor de la parte superior con cincel y martillo". La lata con abrelata incluido no fue inventada hasta 1866.

□ copia el texto 5 veces usando las opciones Ctrl + C y Ctrl + v. Recuerda que para usar esos comando debes tener seleccionado el texto. Pon cada párrafo de un tamaño y con un color de letra diferente.

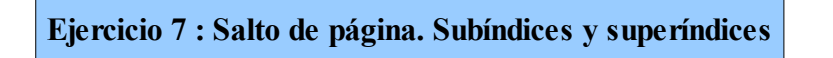

Este ejercicio es para recordar que se puede saltar a otra página en blanco mediante la opción> INSERTAR> SALTO MANUAL > SALTO DE PÁGINA

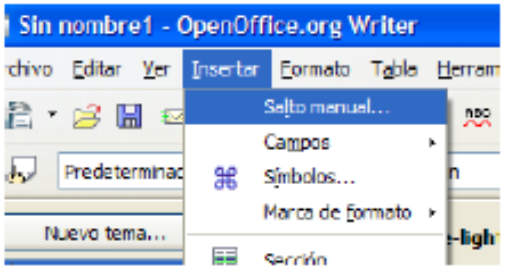

A continuación escribe las dos fórmulas usando la opción de subíndices y superíndices:

$$
10^3 + 3^3 = 1000 + 27
$$
  
B<sub>W</sub>, C<sub>X</sub>, D<sub>Y</sub>, E<sub>Z</sub>, ...

El truco está en escribirlo primero todo. Luego seleccionamos los caracteres que queremos que estén en superíndices o en subíndices ( seleccionándolos y pulsando la tecla Ctrl) y pulsamos:

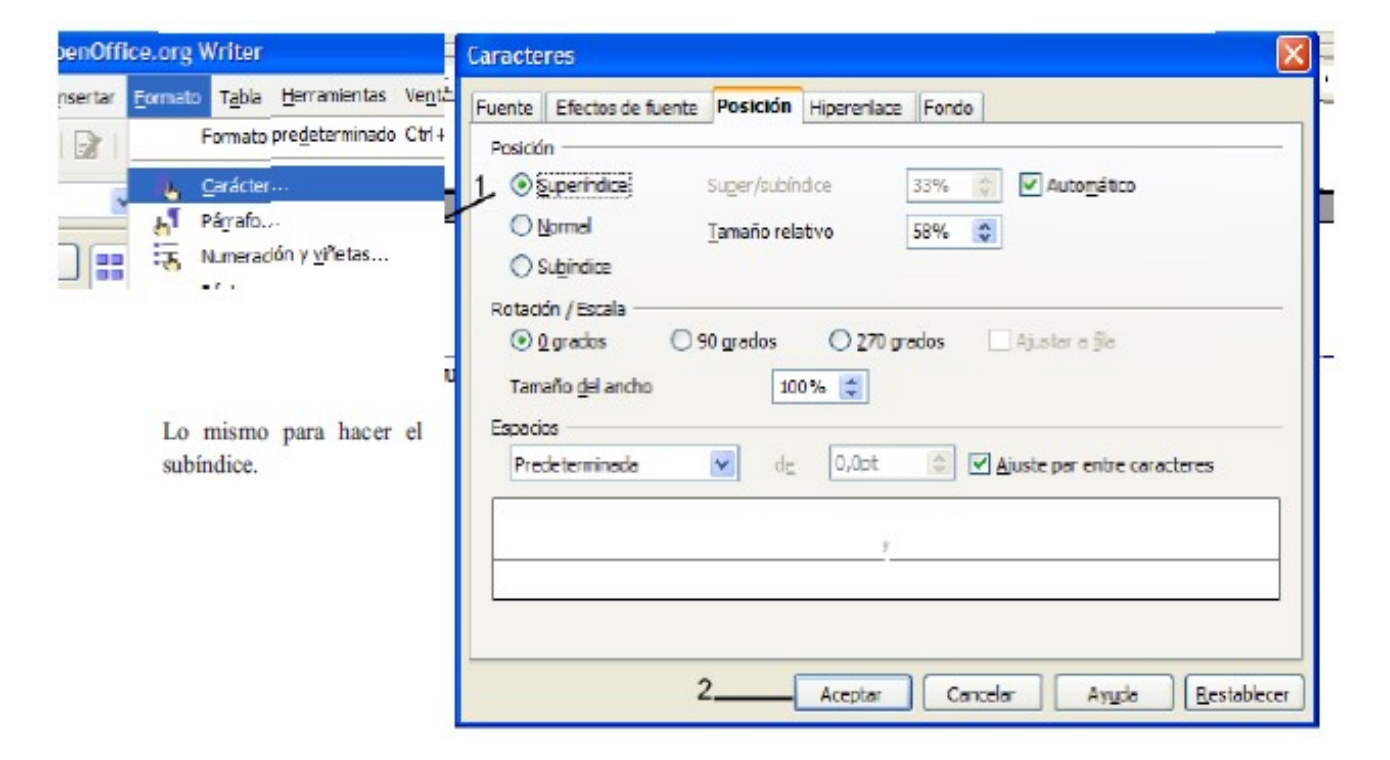

# **Ejercicio 8 : Hiperenlaces**

El ejercicio consiste en introducir enlaces o direcciones de páginas web en un documento, de forma que cuando alguien abra el documento, si tiene internet sólo pulsando la palabra o la imagen ir a esa página web. Debéis recordar que las URLs constan de dos partes:

- IDENTIFICADOR (PROTOCOLO) > http: | mailto:
- DIRECCCIÓN > //gl.wikipedia.org | //[www.google.com](http://www.google.com/)

En este ejercicio tienes que introducir 10 URLs completas, con identificador de protocolo y dirección web, una en cada línea.

Debes poner debajo que contenido podemos encontrar o alguna información sobre la página: Ejemplos:

[http://www.google.com](http://www.google.com/)

Sirve para buscar información en Internet.

[http://www.iescarlosalvarez.com](http://www.iescarlosalvarez.com/)

Página web del instituto de educación secundaria Carlos Álvarez de Churriana (Málaga).

[http://elprofedetecnologia.blogia.com](http://elprofedetecnologia.blogia.com/)

Blog realizado por el profesor D. Antonio Justicia para la materia de tecnología en la E.S.O.

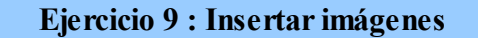

El ejercicio consiste en insertar imágenes que previamente vamos a descargar de Internet. En primer lugar abriremos internet y pondremos la dirección:

#### http://images.google.es/

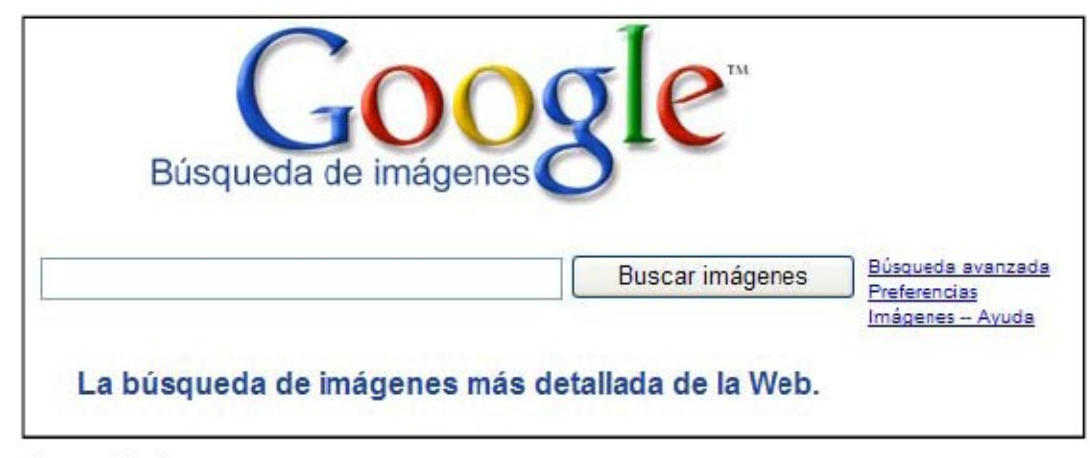

Debemos buscar 5 imágenes:

- 1. Imagen con sentimiento de culpa
- 2. Imagen que refleje amor
- 3. Imagen que refleje dolor, llanto
- 4. Imagen que refleje alegría, entusiasmo
- 5. Imagen que refleje un animal negro.

Cuando encontremos la imagen que queramos pulsamos con el botón derecho del ratón sobre ella y le damos a GUARDAR IMAGEN COMO:

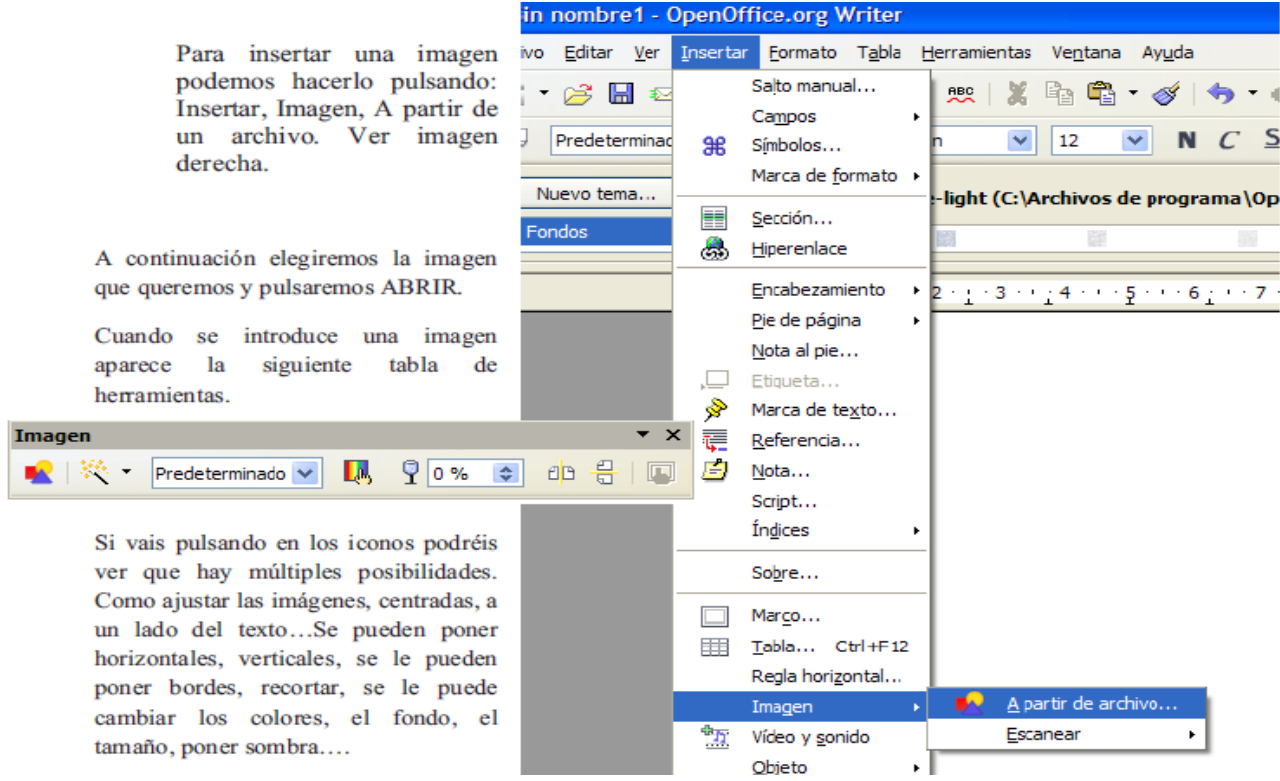

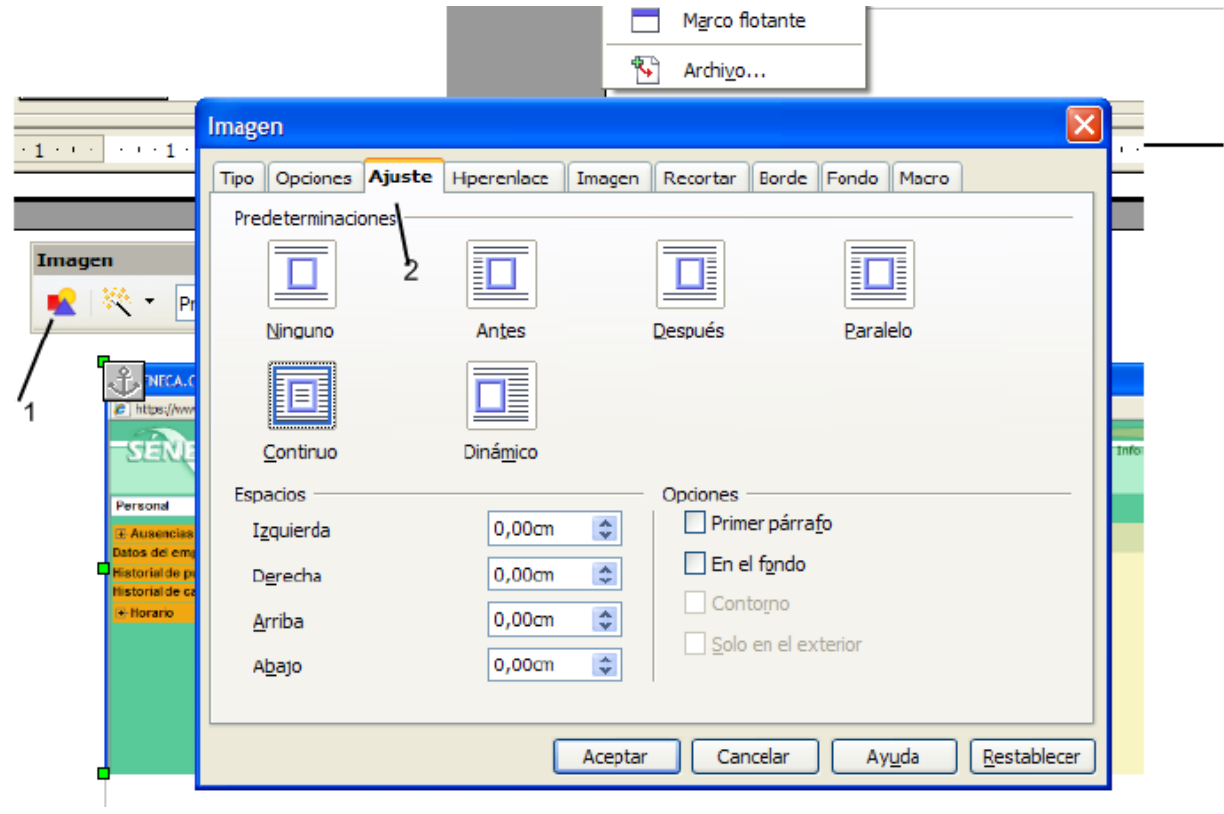

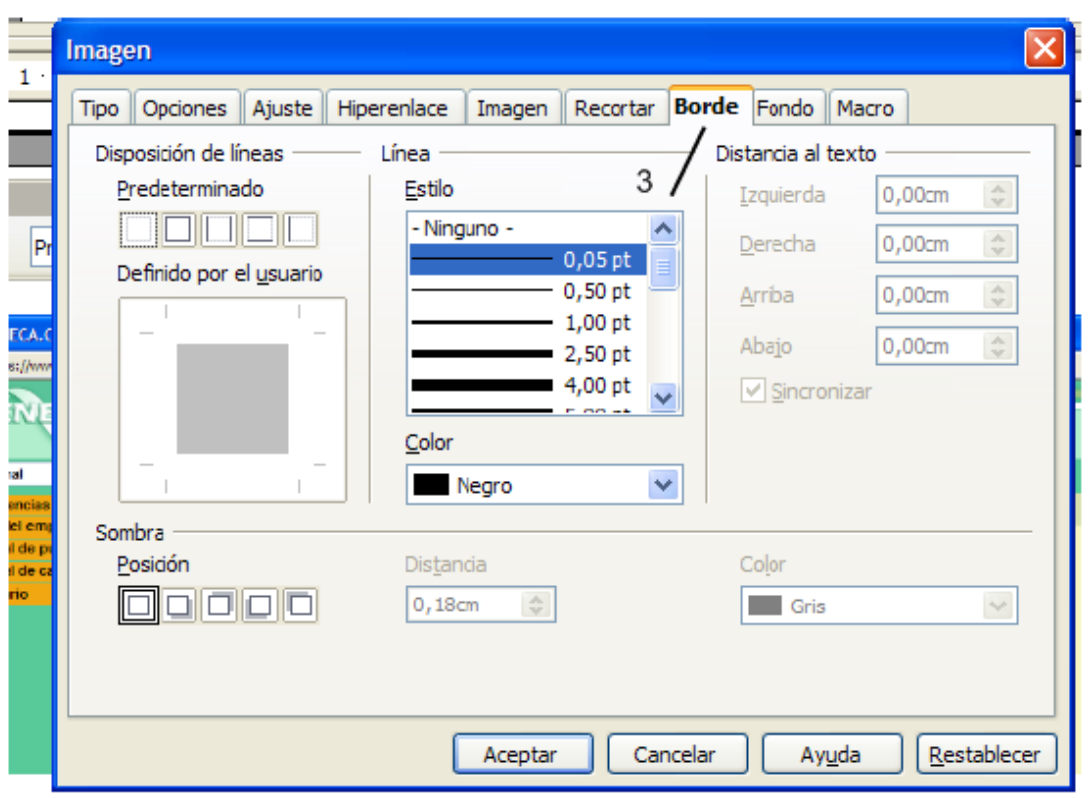

Inserta las 5 imágenes, pon debajo de cada una si es la Imagen 1, la 2... y realiza cambios sobre ellas, aquí tienes un ejemplo de cómo debe quedar el ejercicio pero con las 5 imágenes, en total habrá 10, las 5 originales y las 5 modificadas.

Inserta las 5 imágenes, pon debajo de cada una si es la Imagen 1, la 2... y realiza cambios sobre ellas, aquí tienes un ejemplo de cómo debe quedar el ejercicio pero con las 5 imágenes, en total habrá 10, las 5 originales y las 5 modificadas.

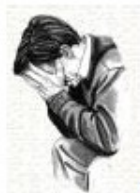

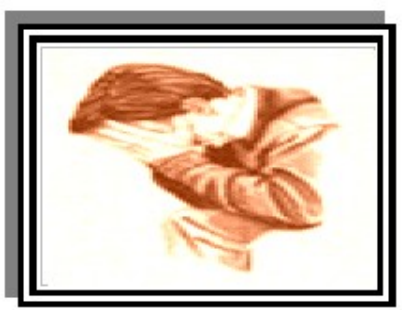

Imagen 1 original

Imagen 1 modificada

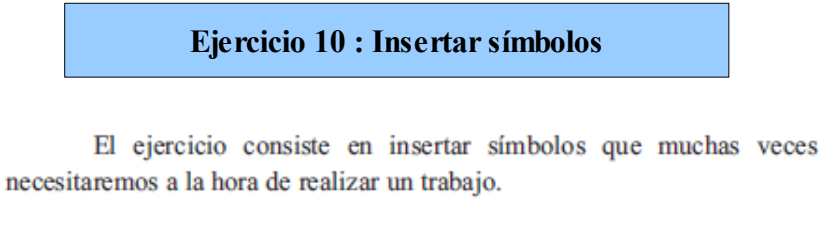

Para ello utilizaremos insertar símbolo:

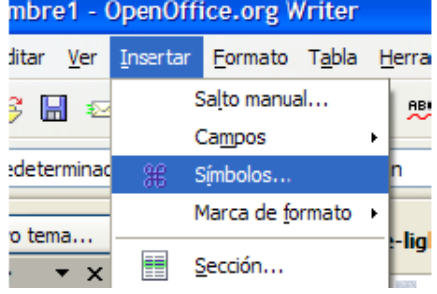

Nos aparece la siguiente pantalla donde podremos señalare el símbolo que queramos y al pulsar aceptar se introduce en nuestra página.

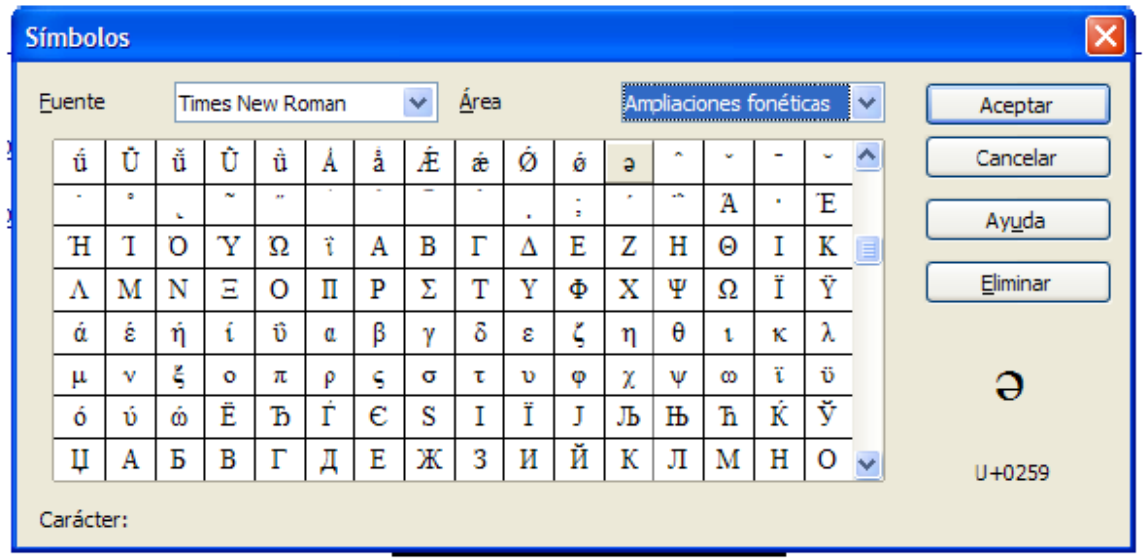

El ejercicio consiste en que copiéis lo siguiente, debe quedar igual:

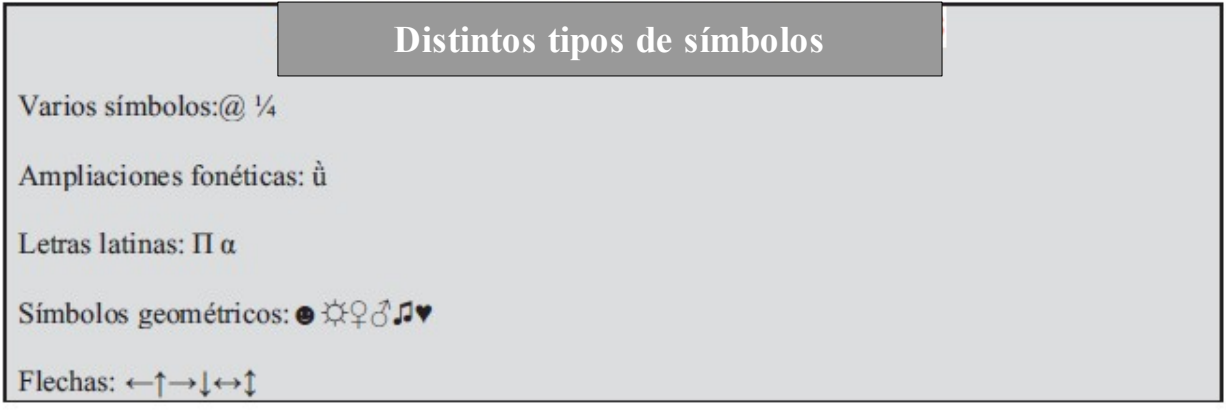

Cuando realizamos un trabajo además de insertar imágenes debemos hacer comentarios sobre ellas. Cuanto mejor presentado esté más nota tendremos siempre. En este ejercicio debemos elegir 5 imágenes de 5 animales en extinción de la página:

# http://www.animalesenextincion.info/

Elegiremos 5 fotos y las guardaremos como en el ejercicio anterior, además debemos añadir textos para describir la imagen. Como queremos concienciar a las personas de los animales que están en peligro debemos ser elegantes y a la vez llamativos. Hay que hacer como si fuera un artículo de un periódico, entrelazar los textos con las imágenes, ponerle borde, sombras grises... Este es un ejemplo de cómo debe quedar pero con 5 imágenes con sus respectivos textos:

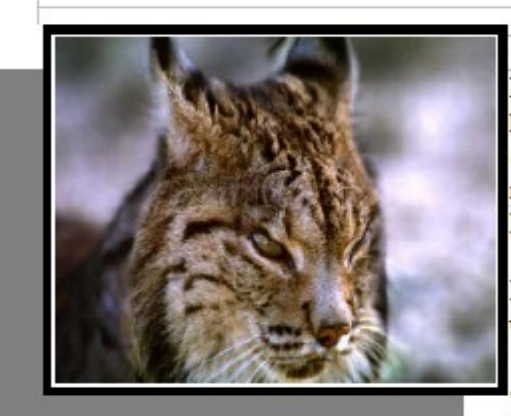

# EL LINCE IBÉRICO

El lince ibérico es un felino de aspecto delicado, con patas largas y una cola corta con una borla negra en el extremo que suele mantener parada moviéndola de lado a lado en momentos de peligro o excitación.

El lince ibérico se declaró especie protegida en 1966.

La población va cayendo en los últimos 10 años en más de un 50%. Habian 31 zonas en las que habitaba el lince en 1960, y ahora solo quedan linces en 8. Sólo en puntos muy concretos parece que la especie se ha mantenido en buen estado

Cuando hacemos un trabajo muchas veces nos interesa que los títulos sean llamativos. Se puede usar sobre todo para hacer portadas espectaculares. El ejercicio consiste en escribir el nombre nuestro y de nuestro compañero de 3 formas diferentes, cambiando los tipos de letras y los colores. Debes completar al menos 3 páginas, así que cambia los tamaños. Además debes comprobar como quedan utilizando la vista

preliminar. Para utilizarlo se debe usar **BARRA**  $DE$ VER. HERRAMIENTAS. **FONTWORK.** 

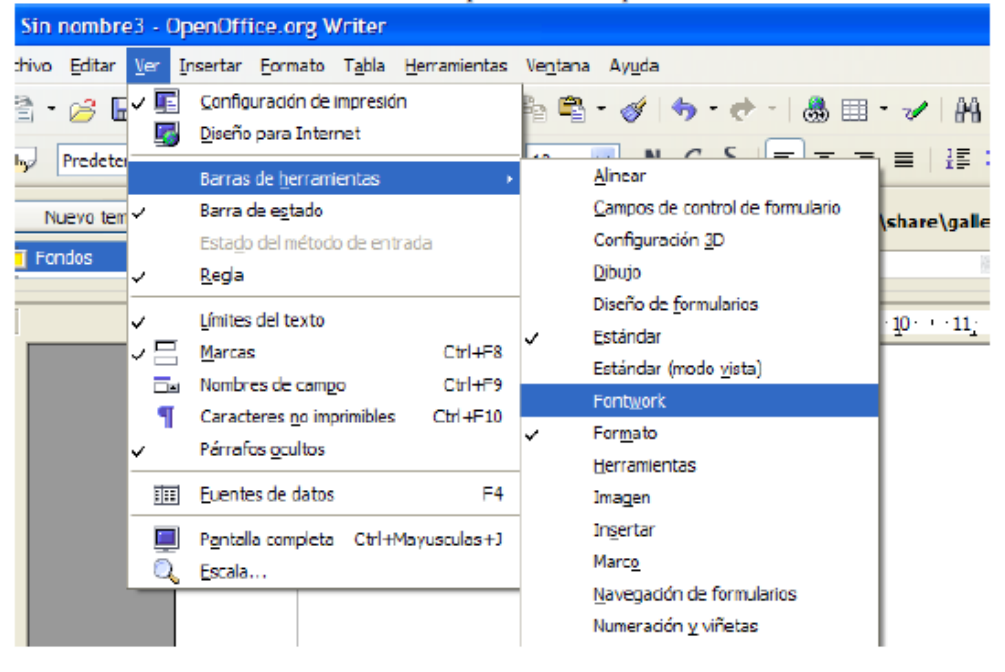

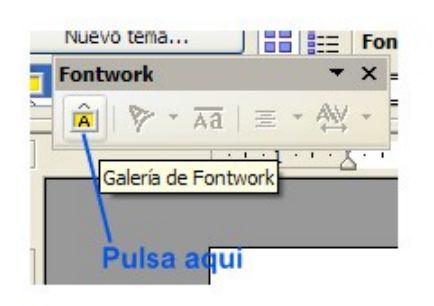

Una vez que hayas elegido el estilo que más te gusta, pulsando dos veces sobre el mismo puedes escribir el texto que tú quieras.

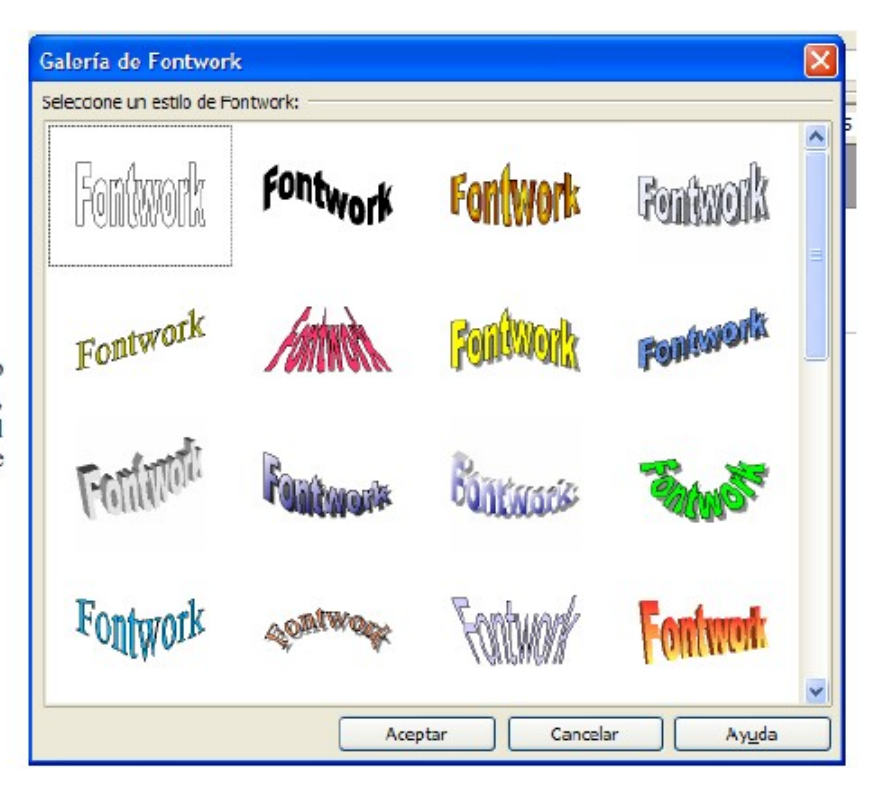

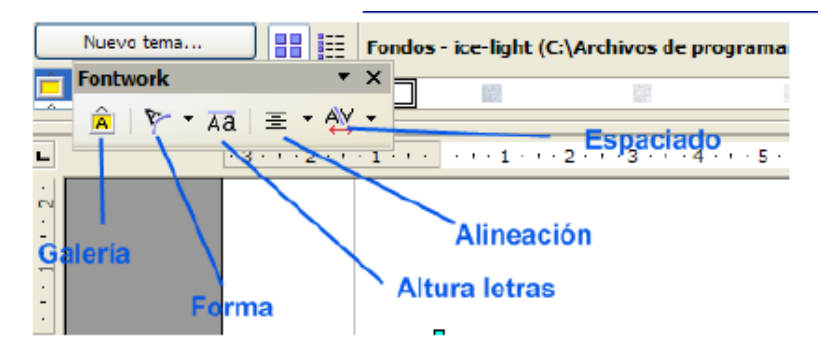

Con esta barra de herramientas podréis cambiar muchas más cosas como el color, el gradiente de colores, las líneas...

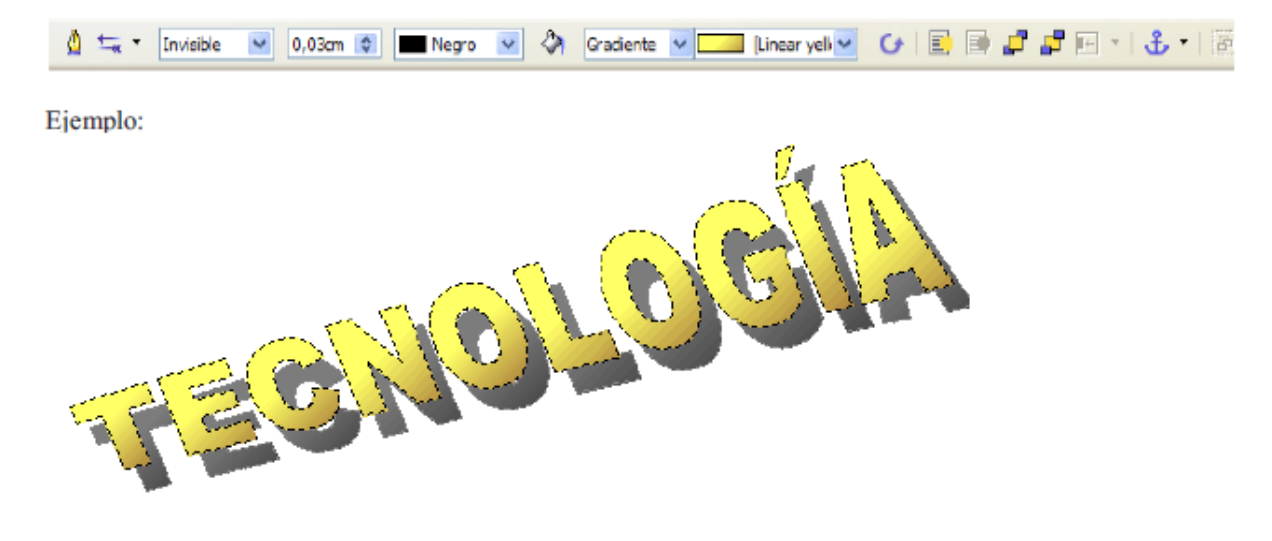

Cuando hacemos un trabajo muchas veces necesitamos hacer organigramas, esquemas, dibujos... Para ello tenemos una barra de dibujo que podemos obtener pulsando: BARRA DE HERRAMIENTAS, DIBUJO. Cuando hayamos activado esta opción tendremos dos barras con las que trabajar, que son:

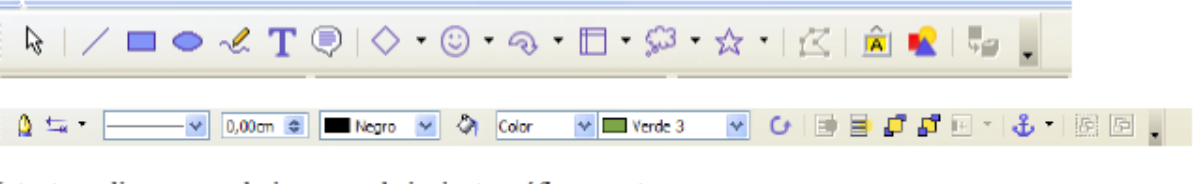

Intenta realizar en una hoja nueva el siguiente gráfico, suerte.

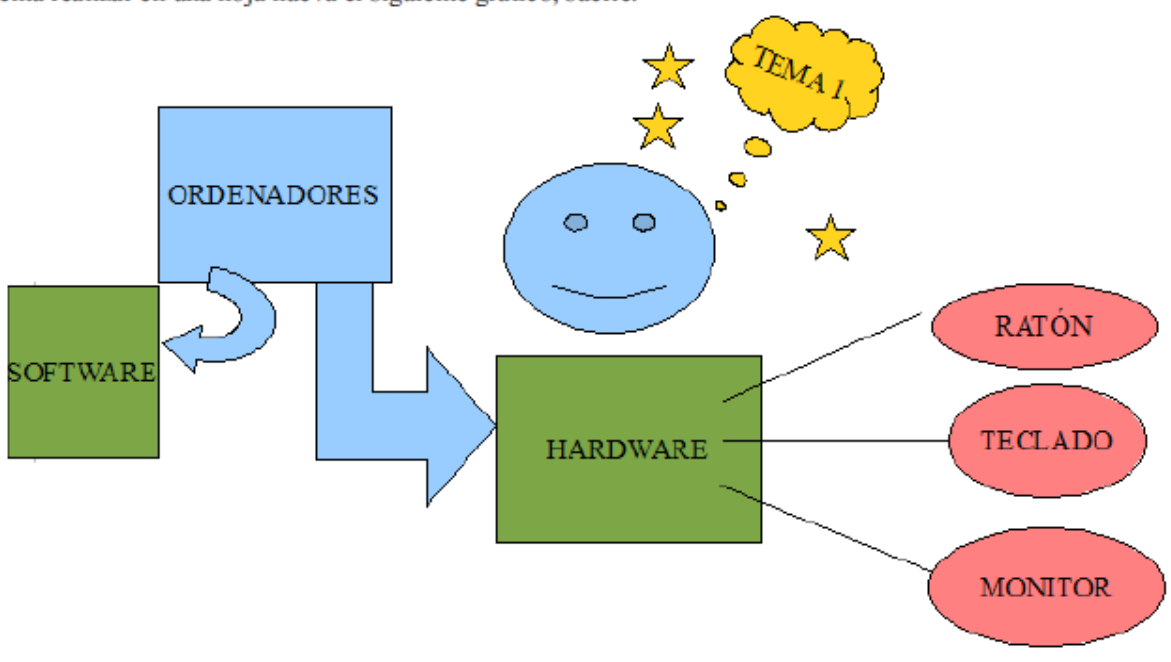

#### **Ejercicio 14 : Insertar tablas**

En este ejercicio vamos a aprender a introducir tablas. Ya sabéis que las tablas tienen filas, las líneas horizontales, columnas, las líneas verticales y celdas, que son cada una de las casillas.

INSERTAR, TABLA, elegimos a continuación el número de filas y columnas que queremos. No os preocupéis que luego podemos añadir o eliminar.

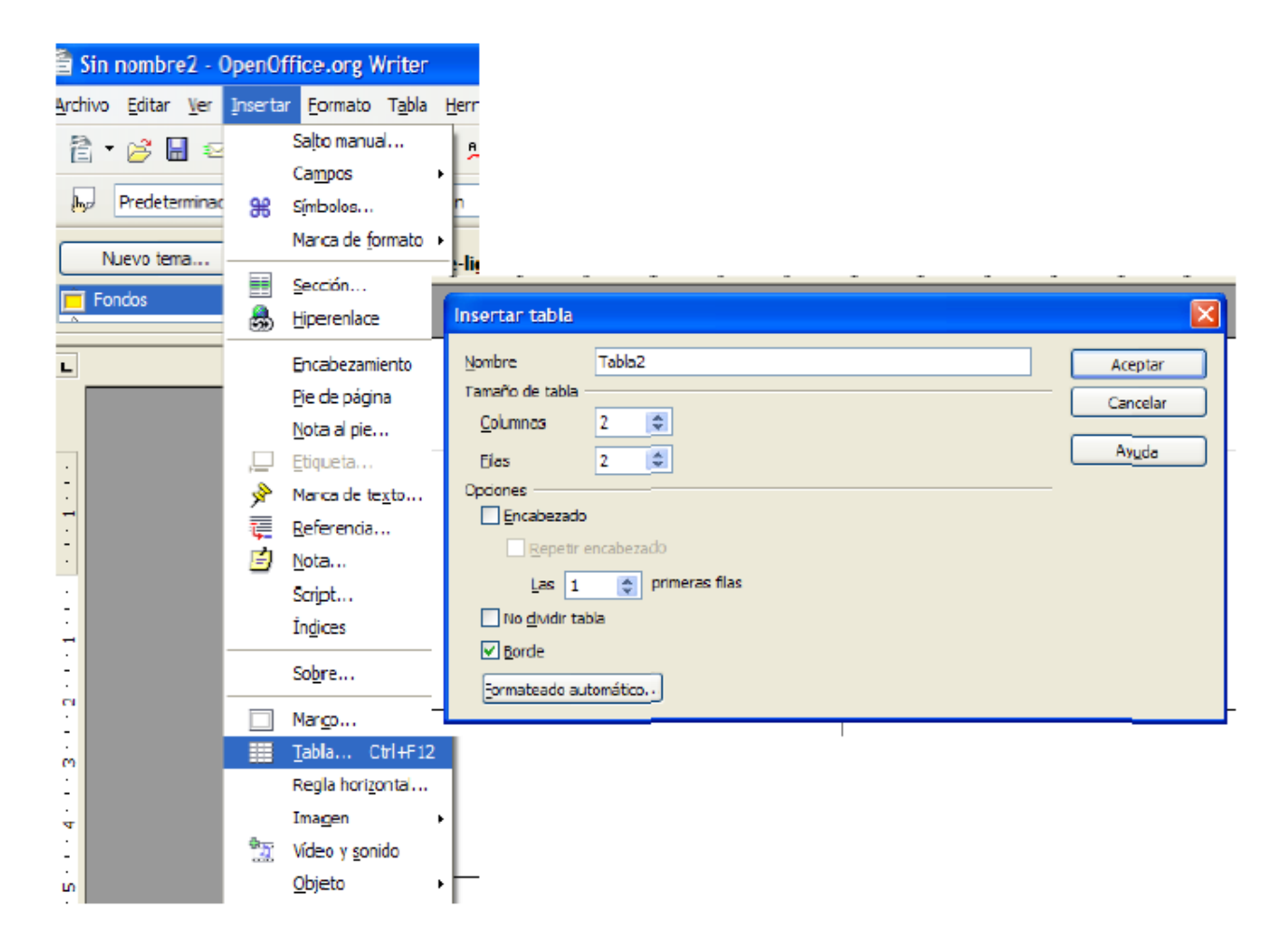

En este ejercicio vamos a crear una tabla que tenga 3 columnas y 17 filas con las combinaciones de teclas que realizan funciones y que debes recordar (VER PÁGINA SIGUIENTE)

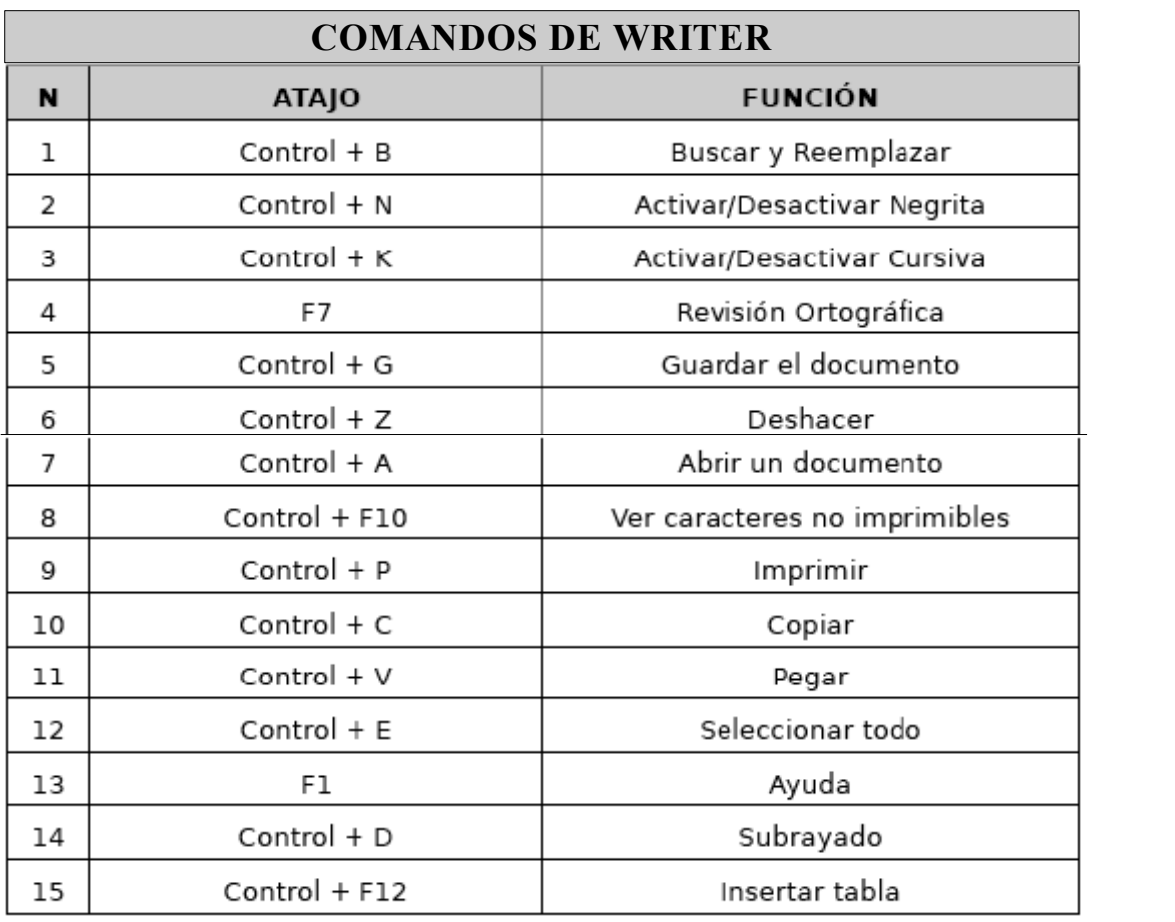